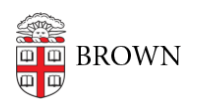

[Knowledgebase](https://ithelp.brown.edu/kb) > [Teaching Learning and Research](https://ithelp.brown.edu/kb/teaching-learning-and-research) > [Wireless Projection](https://ithelp.brown.edu/kb/wireless-projection) > [Connecting to](https://ithelp.brown.edu/kb/articles/connecting-to-an-airmedia-with-a-windows-laptop) [an Airmedia with a Windows Laptop](https://ithelp.brown.edu/kb/articles/connecting-to-an-airmedia-with-a-windows-laptop)

Connecting to an Airmedia with a Windows Laptop

Kyle Nicholson - 2022-11-29 - [Comments \(0\)](#page--1-0) - [Wireless Projection](https://ithelp.brown.edu/kb/wireless-projection)

- 1. Connect to the Brown wireless or Brown Guest network.
- 2. Once you launch the AirMedia application, you will see a login window appear.

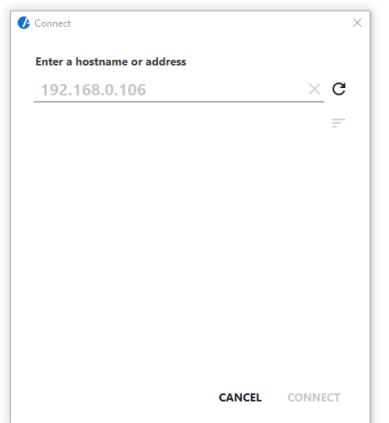

**When prompted, enter the IP address which is displayed in the bottom-left corner of the projected screen and press CONNECT.**

**\*\*Each classroom has a unique IP addresses\*\***

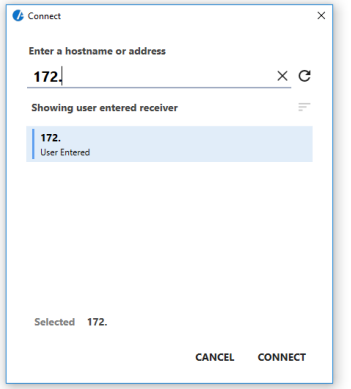

After connecting you will be asked to provide a passcode. Located on the bottom right of the projected screen.

\*\*This passcode will change every time a session is ended\*\*

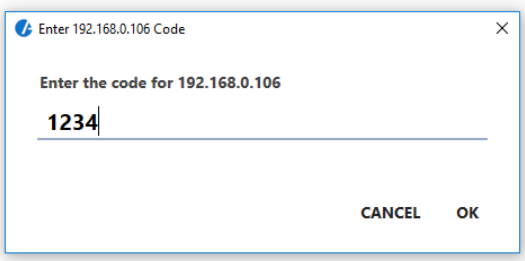

To disconnect from the airmedia, close the Airmedia application.

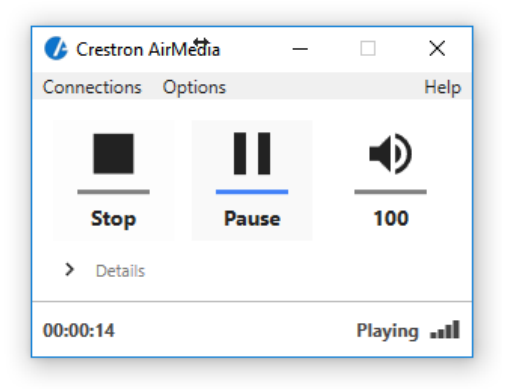

Related Content

[AirMedia Installation Instructions](https://ithelp.brown.edu/kb/articles/install-airmedia)